## **DESCARGAR CONTENIDO**

El presente documento tiene como objetivo facilitar los pasos a seguir en la herramienta del "Expediente Digital" para la descarga de la documentación de un procedimiento en un soporte digital (CD, pendrive…) Actualmente, esta funcionalidad nos puede interesar para:

- Jueces/Magistrados puedan trabajar desde casa con la documentación de los procedimientos, sin necesidad de tener impresas las actuaciones.
- Remitir las actuaciones de los procedimientos a otros órganos judiciales (por ejemplo, en los casos de inhibición, de elevación de recursos, envío del expediente a la Fiscalía, etc.)

## **PASOS:**

1) Buscamos el procedimiento que se quiere consultar a través del **Buscador de Procedimientos:** 

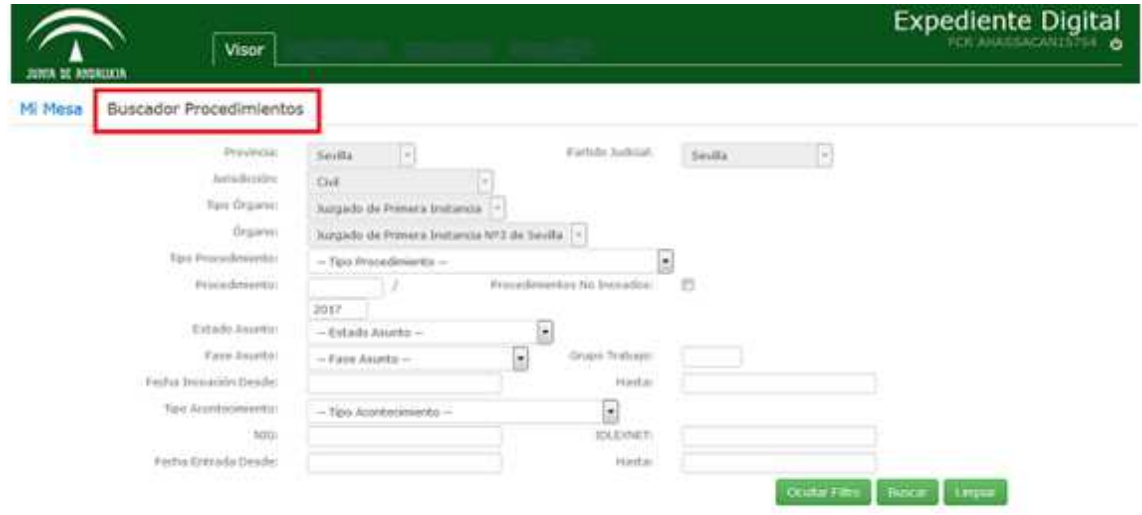

Seleccionamos el procedimiento a consultar:

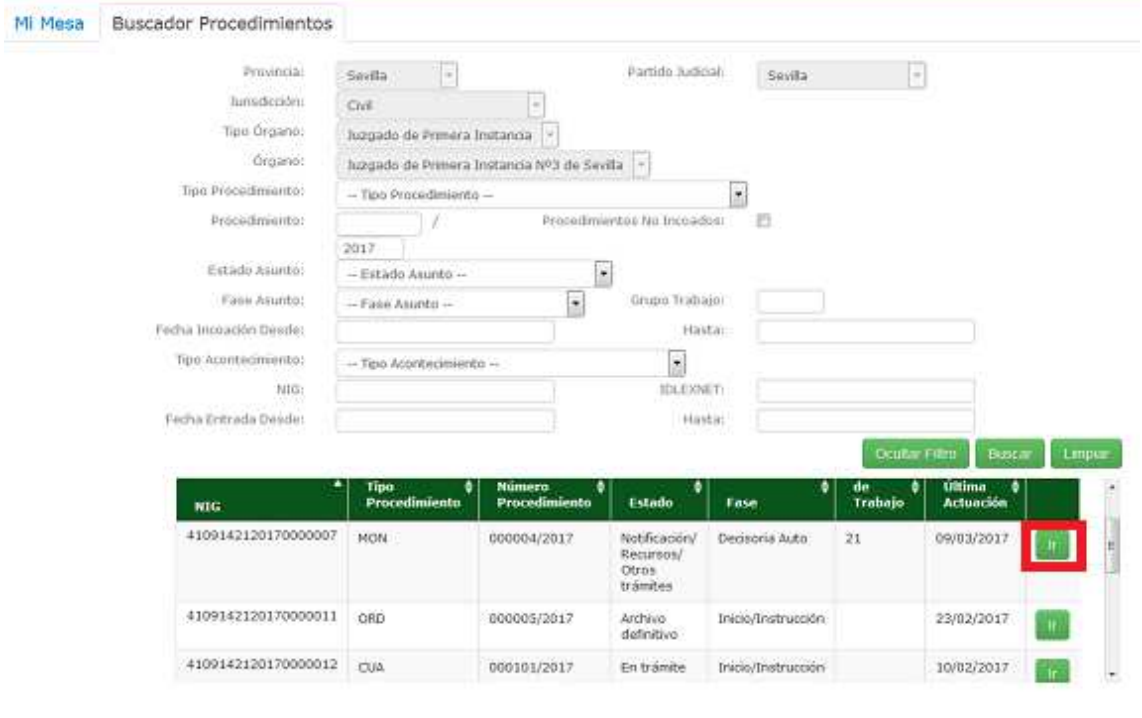

2) Para descargar el Contenido del mismo, pulsamos sobre el botón **Descargar Contenido:** 

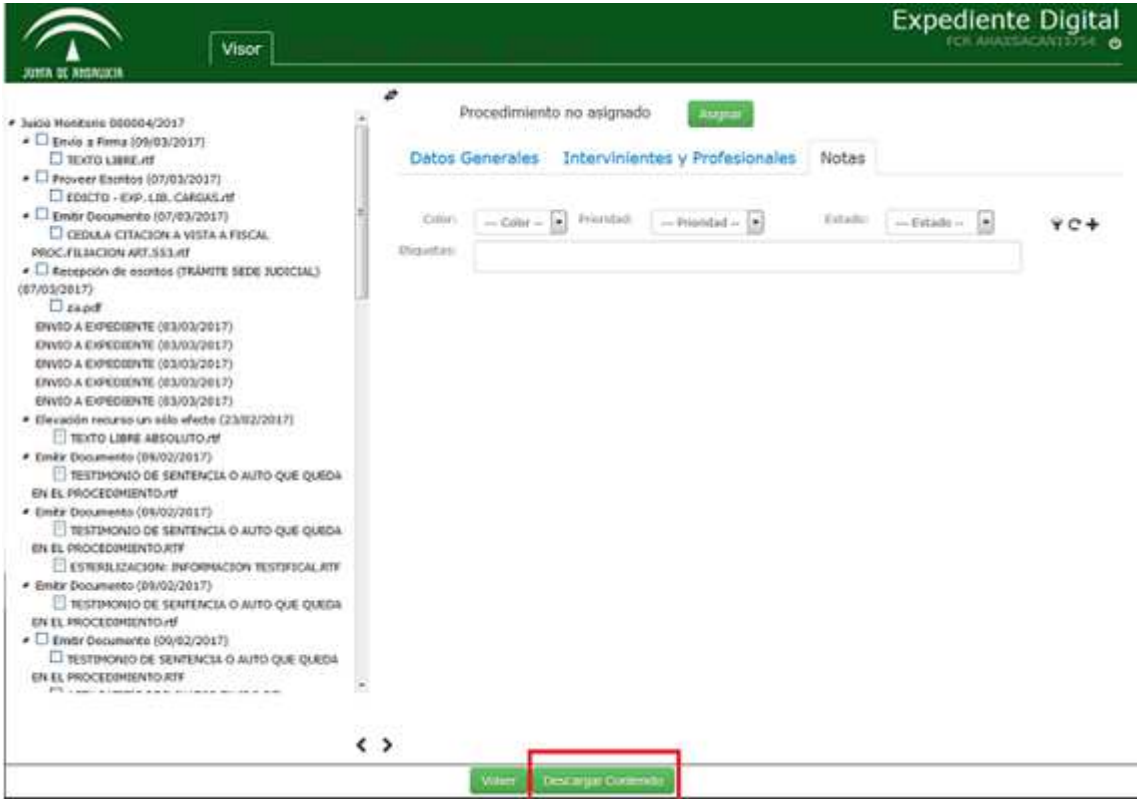

Podemos descargar:

- Un único documento.
- $\triangleright$  Varios documentos.
- $\triangleright$  Todos los documentos.

Para ello seleccionamos los que queramos y pulsamos en el botón **Descargar Seleccionados** o bien si lo que queremos es descargarlos todos, pulsamos en **Descargar Todos.**

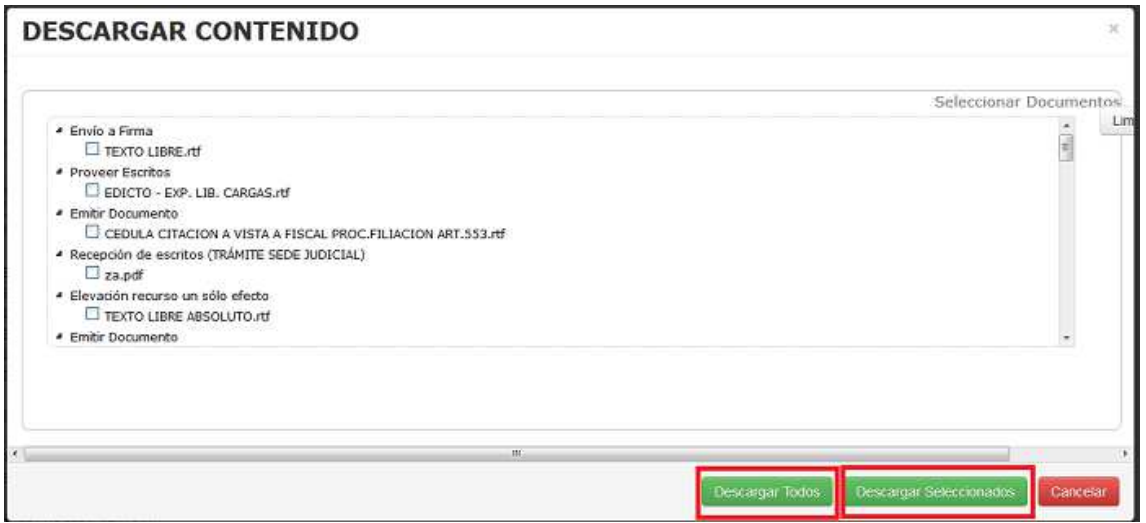

3) Se muestra un mensaje en el que se indica si se quiere Abrir o guardar el Archivo:

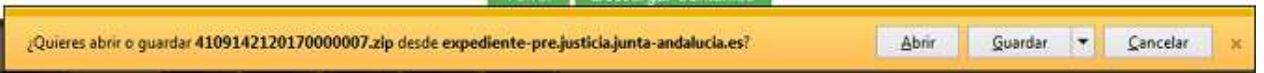

Si elegimos Guardar nos presentan varias opciones:

- Guardar
- Guardar como
- $\triangleright$  Guardar y abrir

Si seleccionamos Guardar, lo guarda en la carpeta por defecto de descarga.

Si seleccionamos **GuardarComo** nos da a elegir la carpeta en la que queremos guardarlo.

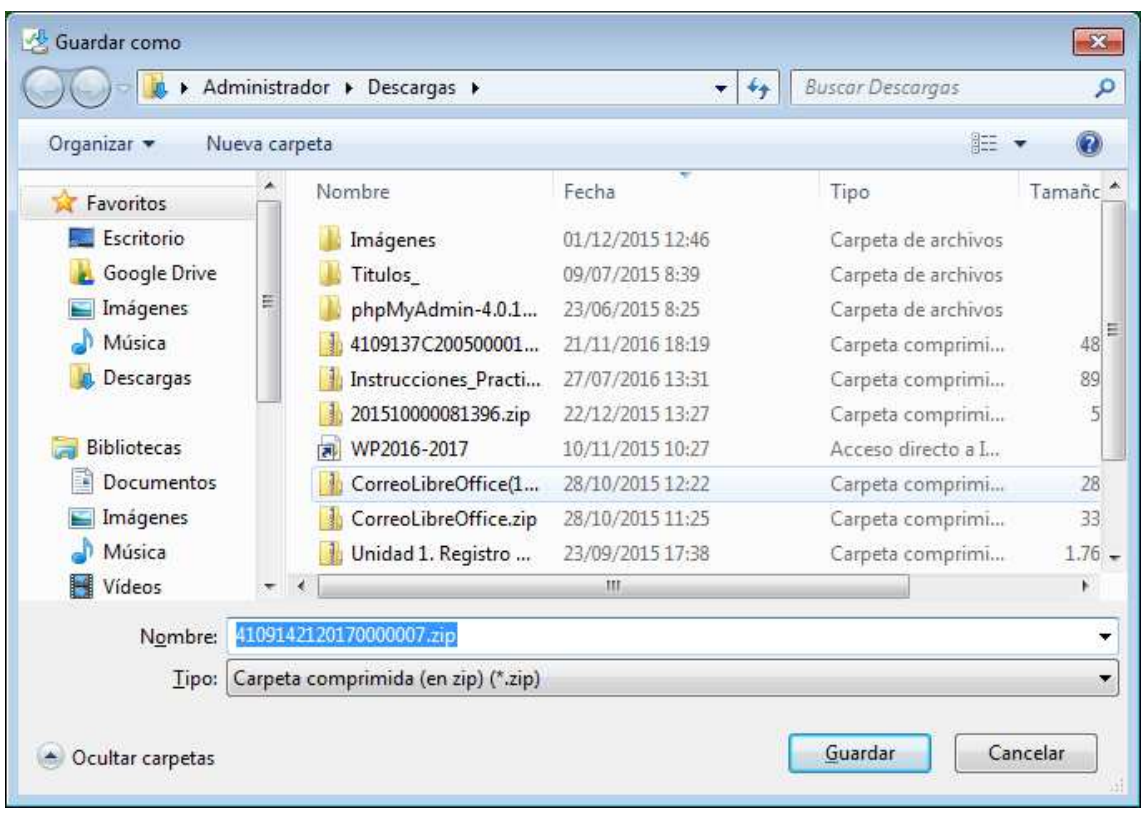

Seleccionamos en el lugar en donde queremos descargar el archivo y pulsamos **Guardar.**

Aparece un mensaje en el que indica que la descarga se ha realizado correctamente y desde donde es posible **Abrir la carpeta** que hemos descargados y/o **Ver las Descargas.**

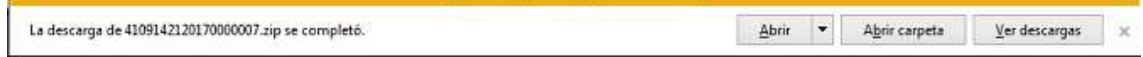

4) En la carpeta en la que hemos descargado, encontraremos un archivo **zip** con el nombre correspondiente al **NIG** del Procedimiento principal. En este caso 4109142120170000007.

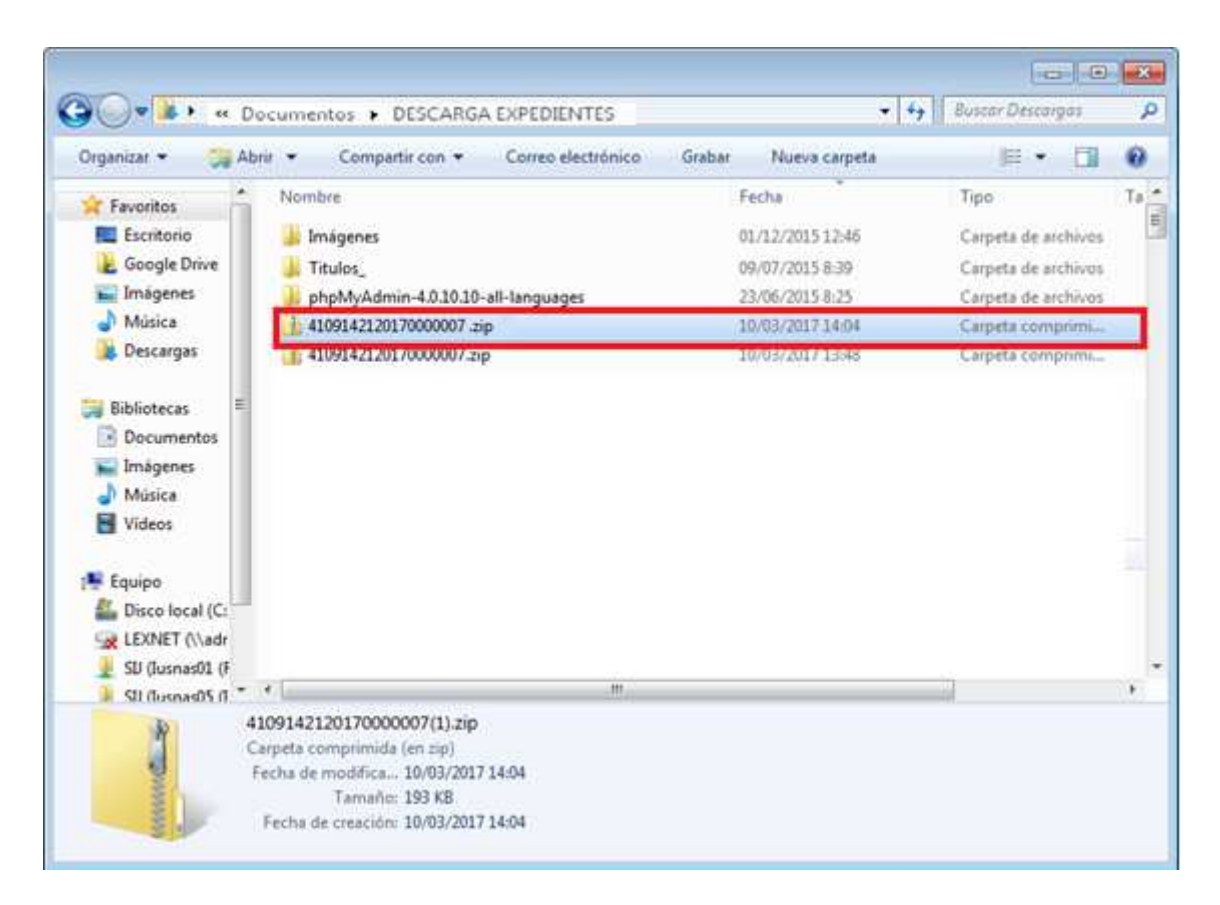

Para descomprimirlo, seleccionamos con el botón derecho una de las opciones de **Extraer**que se propone. ATENCION! Extraer sólo con 7zip

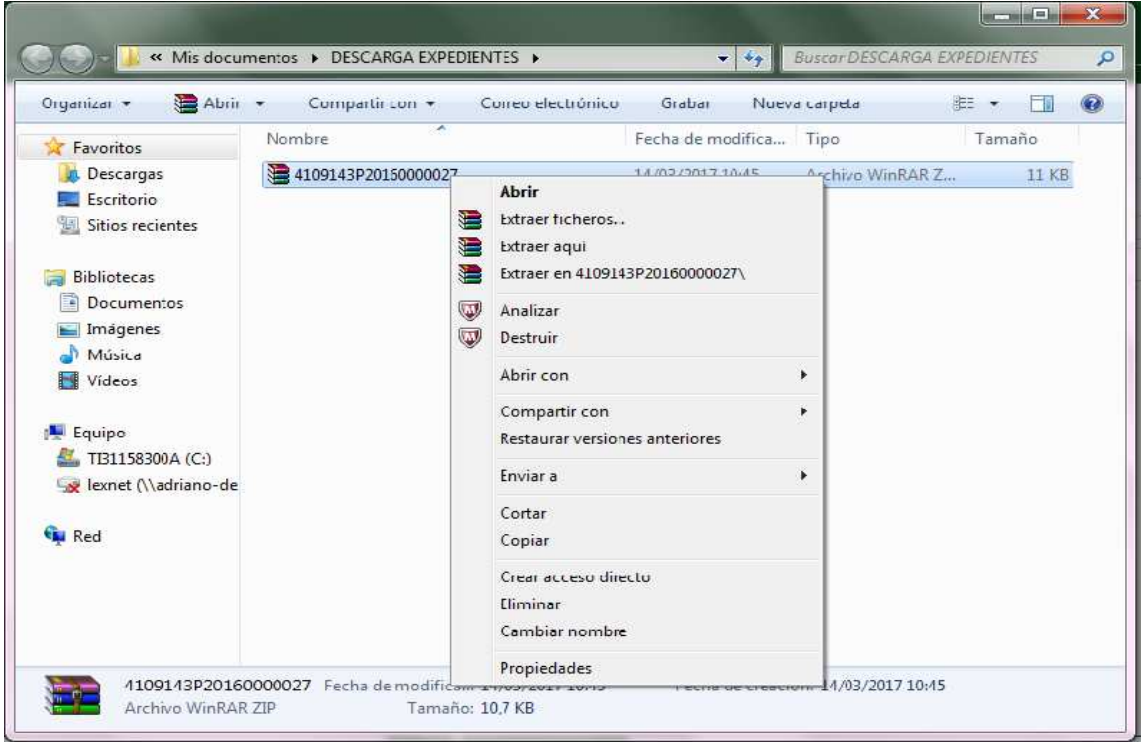

Con cualquiera de las opciones, se creará una carpeta descomprimida 7zipcon el mismo nombre que el archivo. Zip y en donde al abrirla podremos ver todos los documentos.

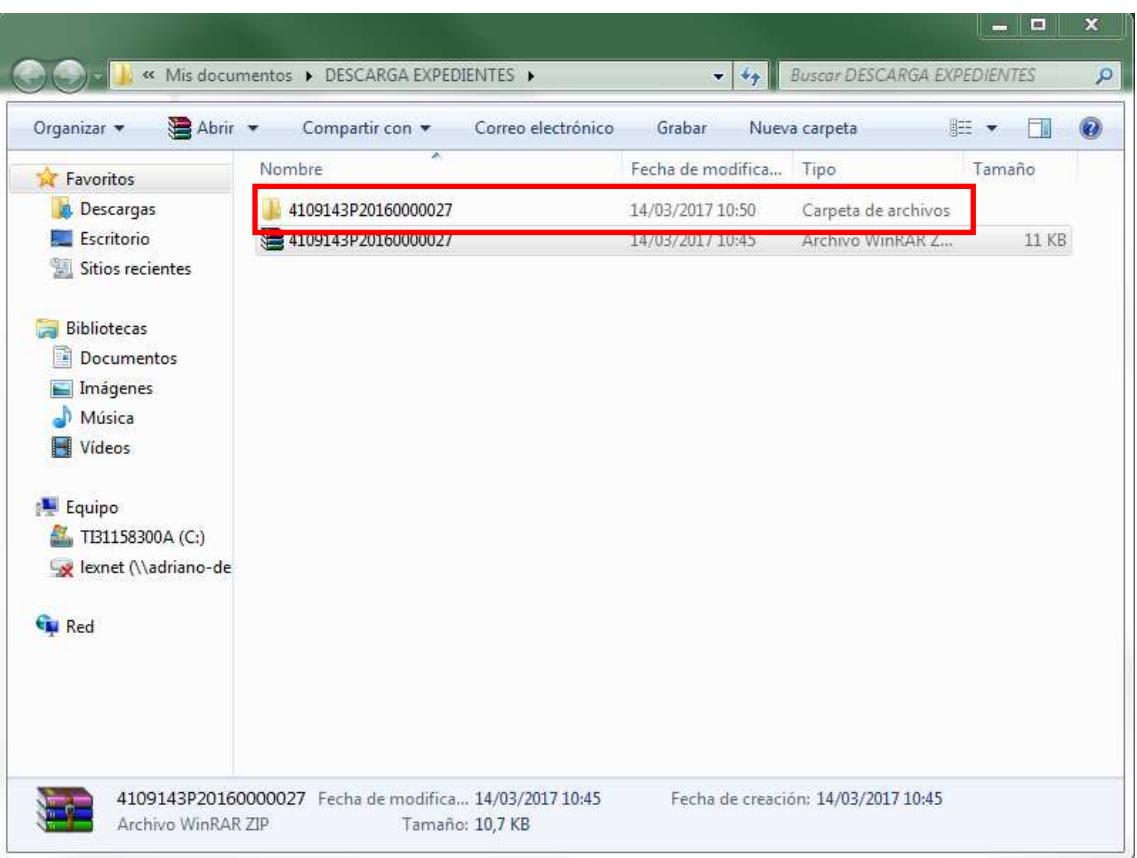

## Al abrir la carpeta se verán todos los documentos:

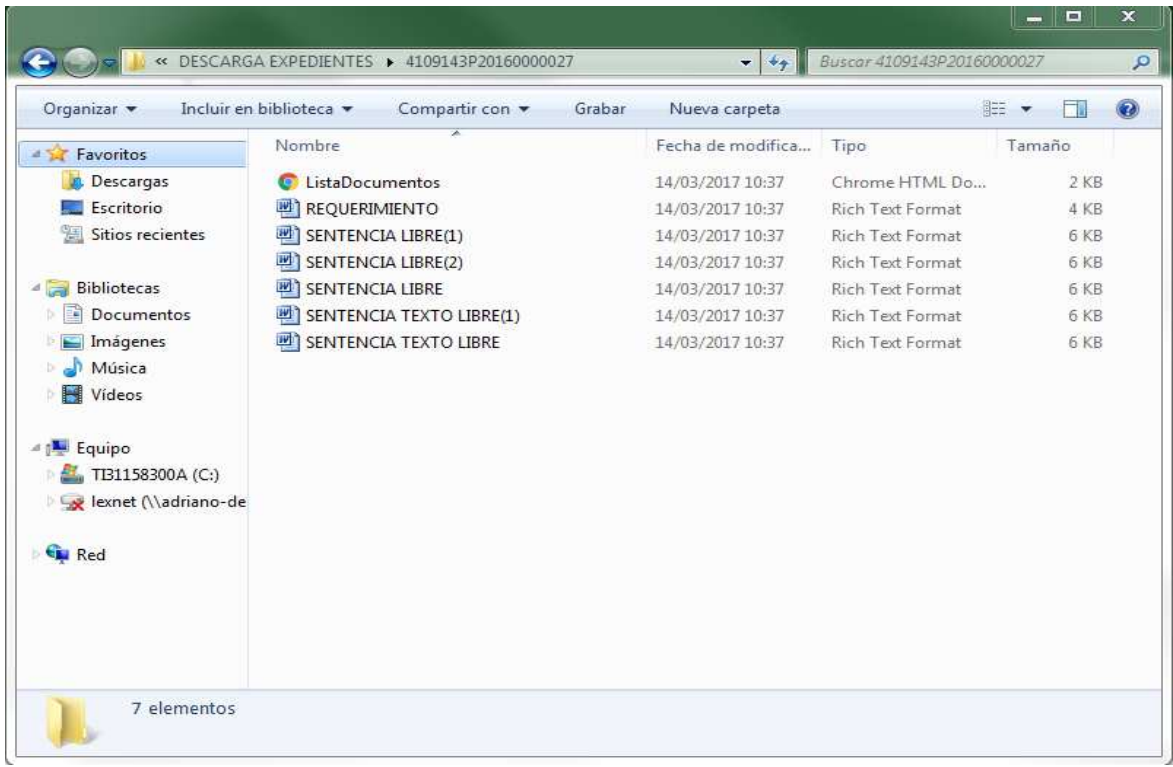

Existe un fichero **HTML**, llamado **ListaDocumentos** en donde encontramos el índice con todos los documentos que se han descargado:

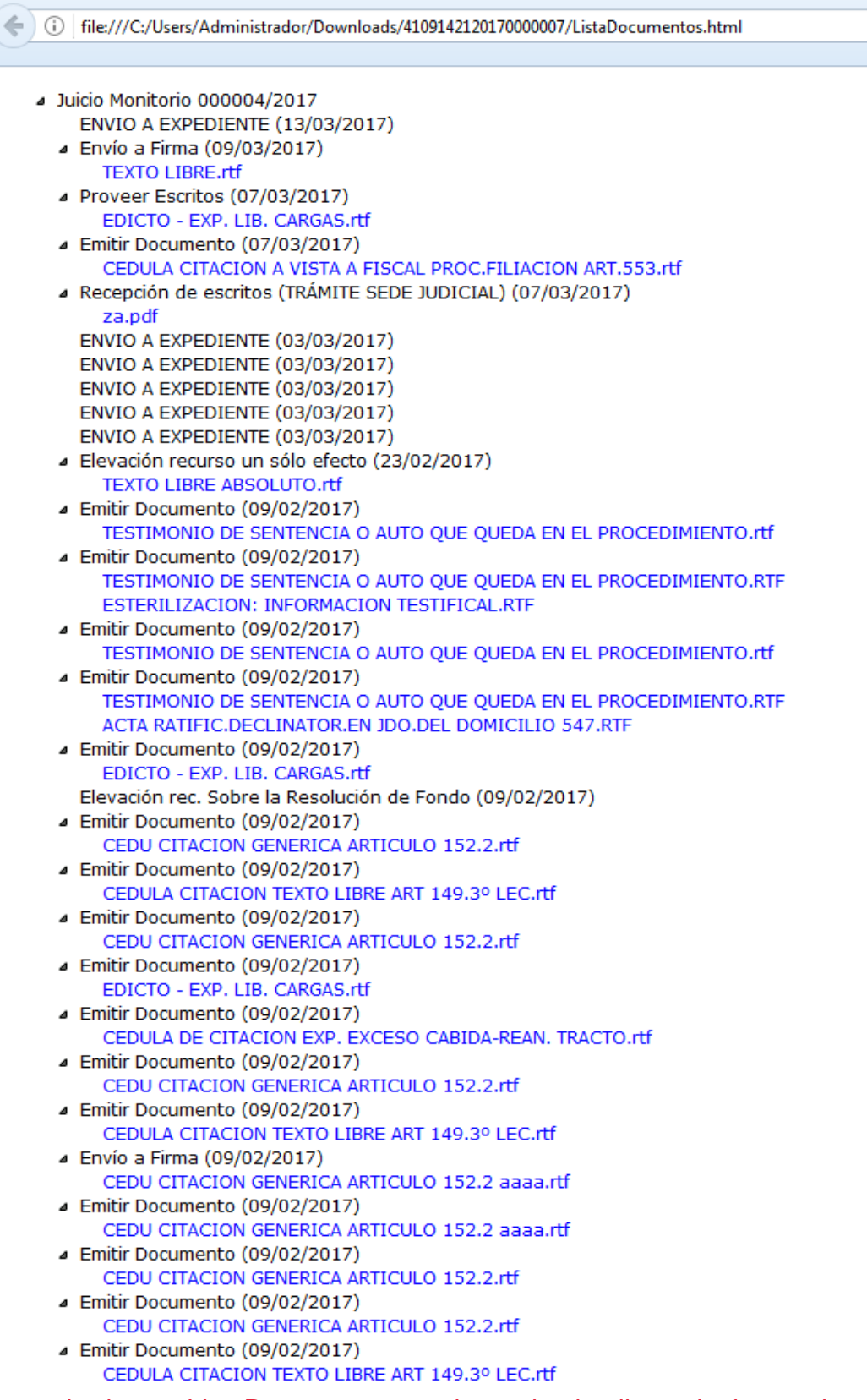

: acontecimiento, el CD-DVD se puede remitir a la Audiencia. Resumen de pasos: Una vez comprobado que ListaDocumentos se abre y desde ella cualquier escrito asociado a un

1) Descargar TODO el expediente a un ZIP desde el Expediente Digital, dentro del Escritorio Judicial

2) Descomprimir el ZIP con 7zip, y NO con el explorador de Windows

3) Copiar la carpeta descomprimida al CD-DVD

4) Comprobar, abriendo el ListaDocumentos del CD-DVD que pueden abrir, desde ese HTML, los PDF, RTF y ZIPs incluidos en los respectivos acontecimientos que hay en el HTML